## Handleiding Waarnemende Praktijk

Met Promedico-ASP kunnen praktijken elkaar benoemen tot waarnemer waarbij er over en weer inzage gegeven wordt in de medische dossiers van patiënten van de praktijk. Dit wordt ingesteld onder Onderhoud >> Waarnemers.

Wanneer een praktijk als waarnemer is benoemd, kan elke medewerker binnen die praktijk, vanuit zijn of haar eigen praktijk de medische dossiers inzien van de andere praktijk. Deze medewerker moet dan wel de bevoegdheid hebben medische dossiers te openen. Ook kunnen deelcontacten worden toegevoegd. Hiervoor is geen extra autorisatie nodig, immers die autorisatie is al gegeven op het moment dat de praktijk werd benoemd als waarnemer onder Onderhoud >> Waarnemers.

Er wordt aan de waarnemer alleen inzage gegeven in de medische dossiers van de patiënten. Andere praktijkgegevens zijn niet toegankelijk.

De waarnemer kan een dossier niet inzien wanneer onder Patiënt >> Patiëntgegevens >> Personalia de optie "Toegang EMD bij waarnemen" op "nee" staat.

Het waarnemen vindt plaats met 'gesloten beurs'; de verrichtingen die zijn gedaan door de waarnemer worden geboekt op de praktijk van de eigen huisarts.

Een waarnemer hoeft maar één keer ingevoerd te worden. Een waarneemrelatie kan worden beëindigd door de waarnemer te verwijderen uit de lijst met actieve waarnemers.

Onder Onderhoud >> Waarnemers is te zien welke praktijken als waarnemer zijn benoemd

## Inhoudsopgave

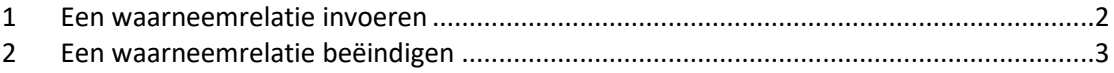

## <span id="page-1-0"></span>**1 Een waarneemrelatie invoeren**

Voer een waarneemrelatie als volgt in:

1. Kies het menu Onderhoud >> Waarnemers.

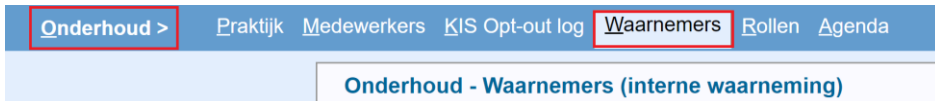

2. Klik op de knop [Waarnemer toevoegen]. Het scherm toont een aantal zoekvelden.<br>2. Onderhoud > Eraktijk Medewerkers KIS Opt-out log **Waarnemers** Rollen Agenda

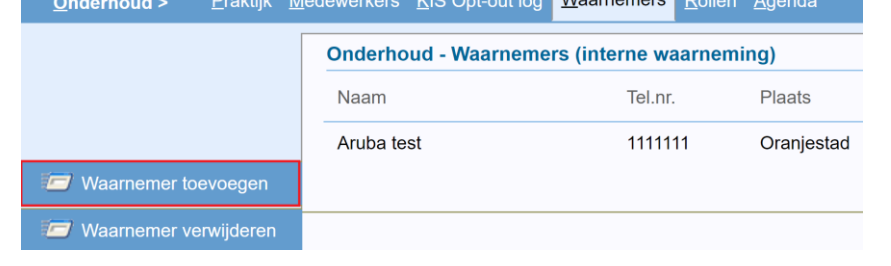

3. Vul één of meer zoekcriteria in en klik op [Zoeken]. Een lijst met gevonden praktijken wordt getoond.

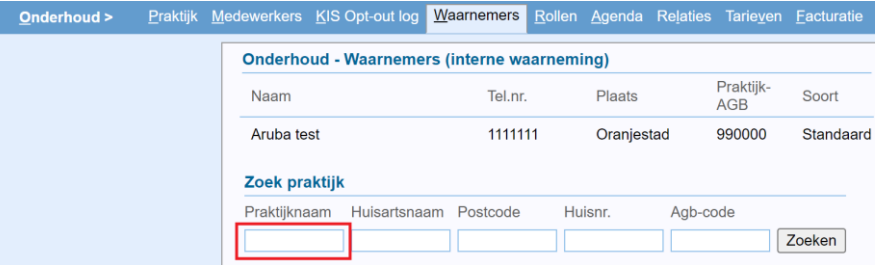

4. Selecteer de gewenste praktijk(en) door het selectievakje ervoor aan te vinken en klik op [Toevoegen].

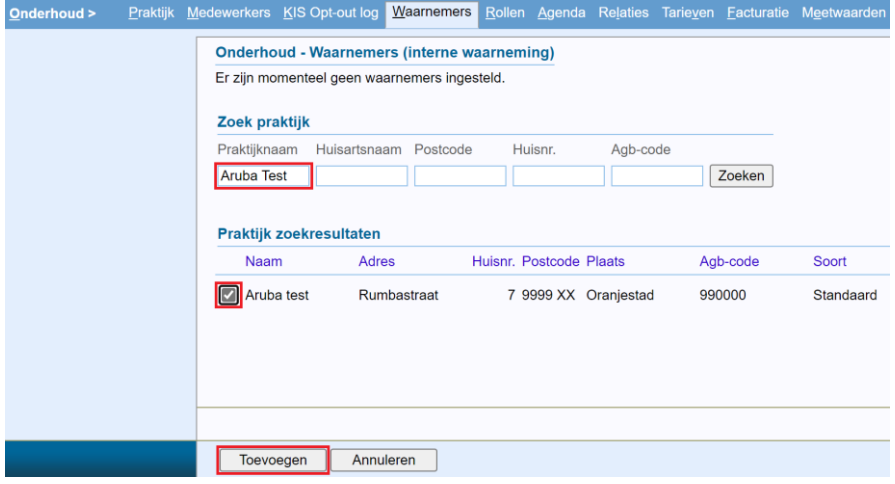

Het overzichtsscherm huidige waarnemers wordt opnieuw getoond, inclusief de zojuist toegevoegde praktijk.

## <span id="page-2-0"></span>**2 Een waarneemrelatie beëindigen**

Beëindig een waarneemrelatie als volgt:

1. Kies het menu Onderhoud >> Waarnemers.

2. Klik op de knop [Waarnemer verwijderen].

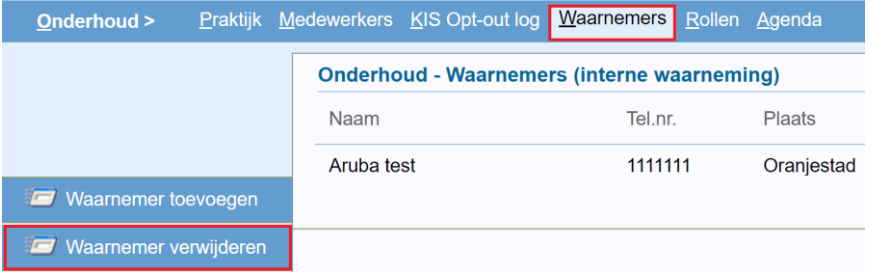

3. De huidige waarnemers worden getoond, elk met een selectievakje. Vink het vakje van de te verwijderen waarnemer aan en klik op Verwijderen.

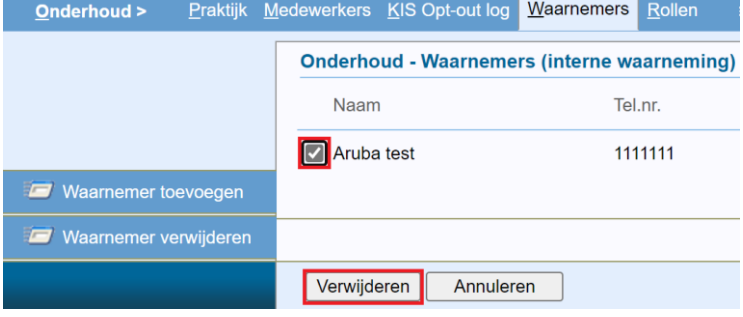